## **學生健康系統 操作說明**

【局端操作介面】

(一) 登入帳號後,在首頁綜合服務類別中,點選進入 ■■■■■■■■■

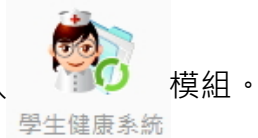

(二) 可於模組中看見當日全縣體溫異常學生數量統計。

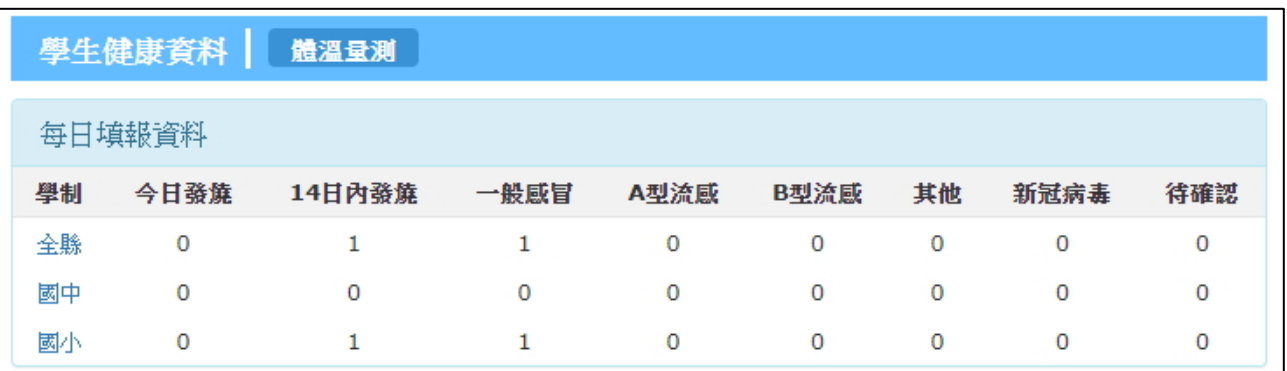

(三)點選「全縣」、「國中」、「國小」,可依據各校統計呈現;接續點選該日數量,可單一呈現該日體溫

異常人員清單。

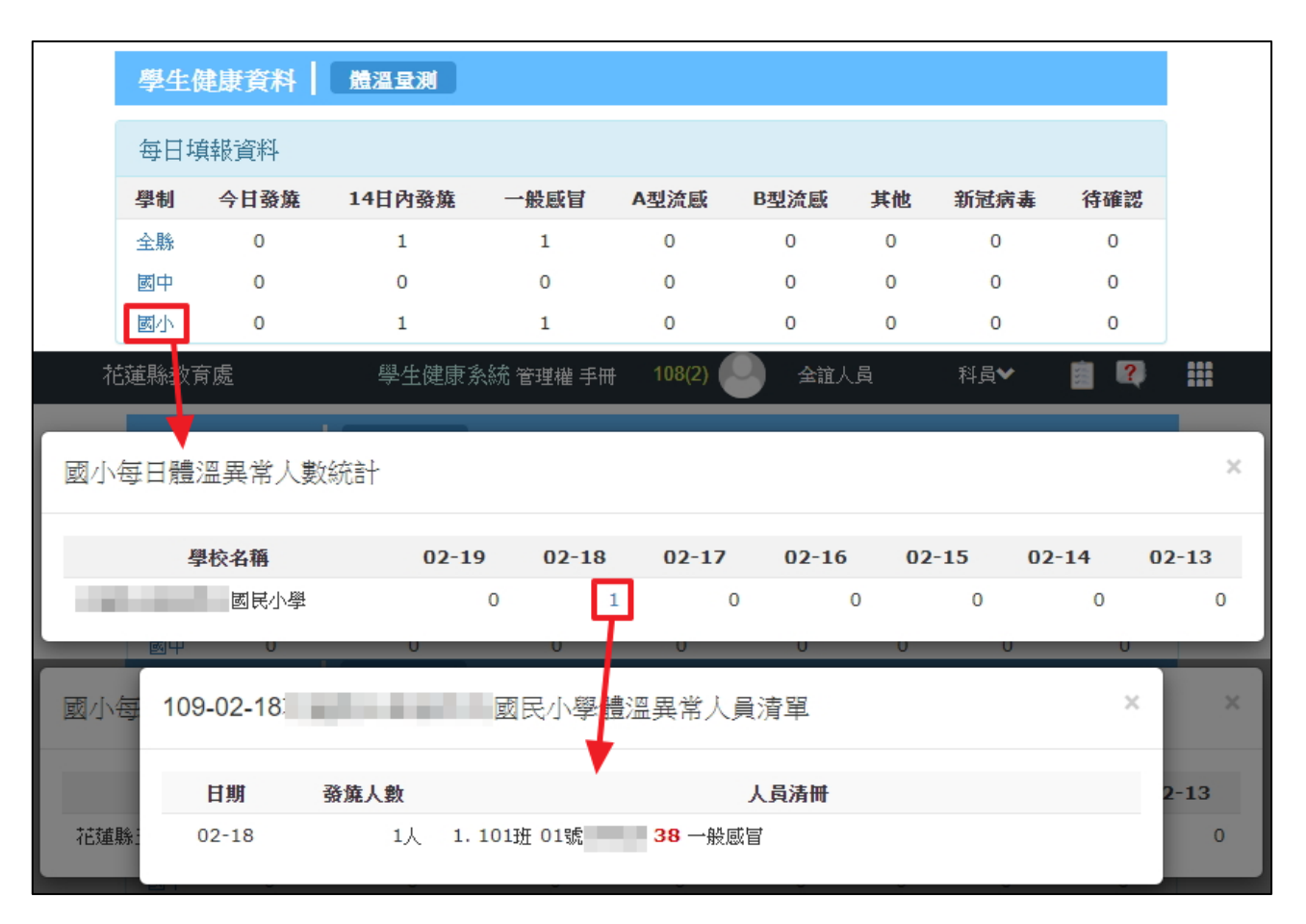

## 【校端操作介面】

由於體溫測量需要每日進行追蹤,故僅能登錄「當日」紀錄,無法補登過往日期。

(一) 登入個人帳號, 在綜合服務, 點選進入 ( ) 積組。若登入系統中尚無此模組, 請資訊組長 學生健康系統

進入 ROOT 帳號>權限分配系統>將學生健康系統開放管理權限。

(二) ①若今日無體溫異常之學生,選擇「本日量測後,無體溫異常學生。」

②輸入完畢,請務必點選儲存。若輸入錯誤欲修改,僅需補上正確資訊,再次儲存即可。

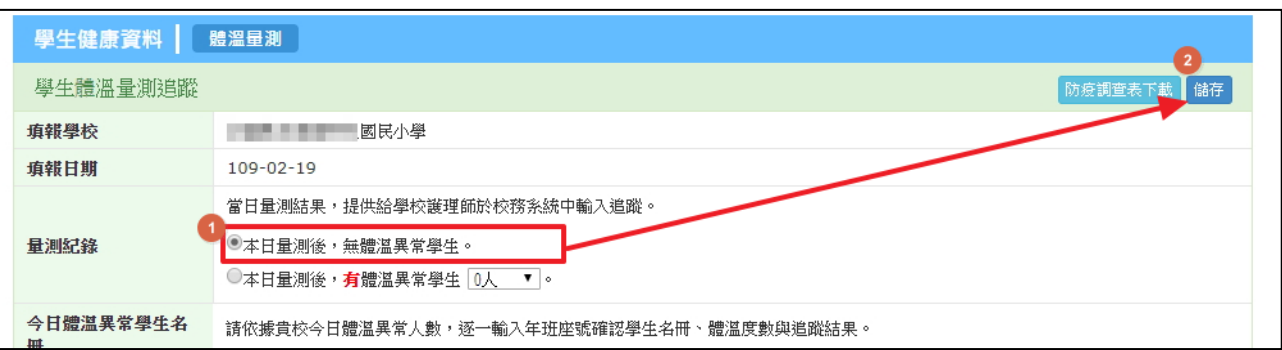

(三) ①若當日有體溫異常學生,請先選擇學生數量。

②選擇學生的位置,可以直接輸入年班座號、亦可使用點選式;填上體溫及追蹤結果。

(若選擇其他,需要填上其他類別說明文字)

③輸入完畢,請務必點選儲存。若輸入錯誤欲修改,僅需補上正確資訊,再次儲存即可。

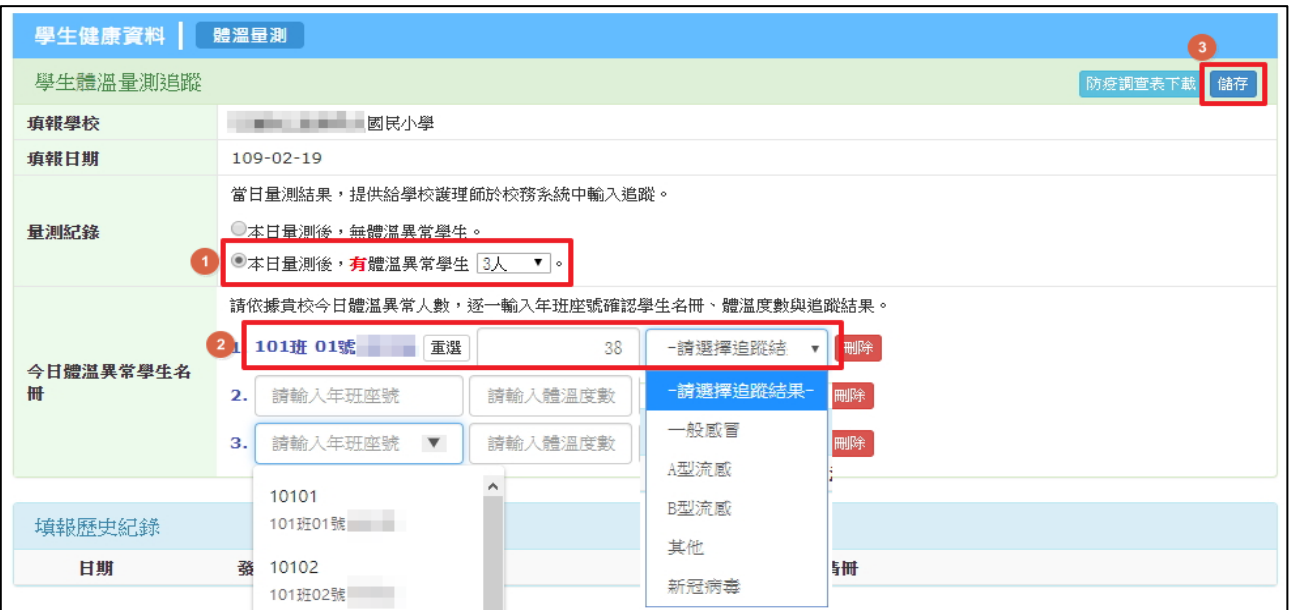

(四) 下方填報歷史紀錄,可以檢視歷史登錄體溫異常之學生,若追蹤結果未確認,系統會以紅字提

醒, 請更新追蹤結果;點選修改, 可進行追蹤結果調整。

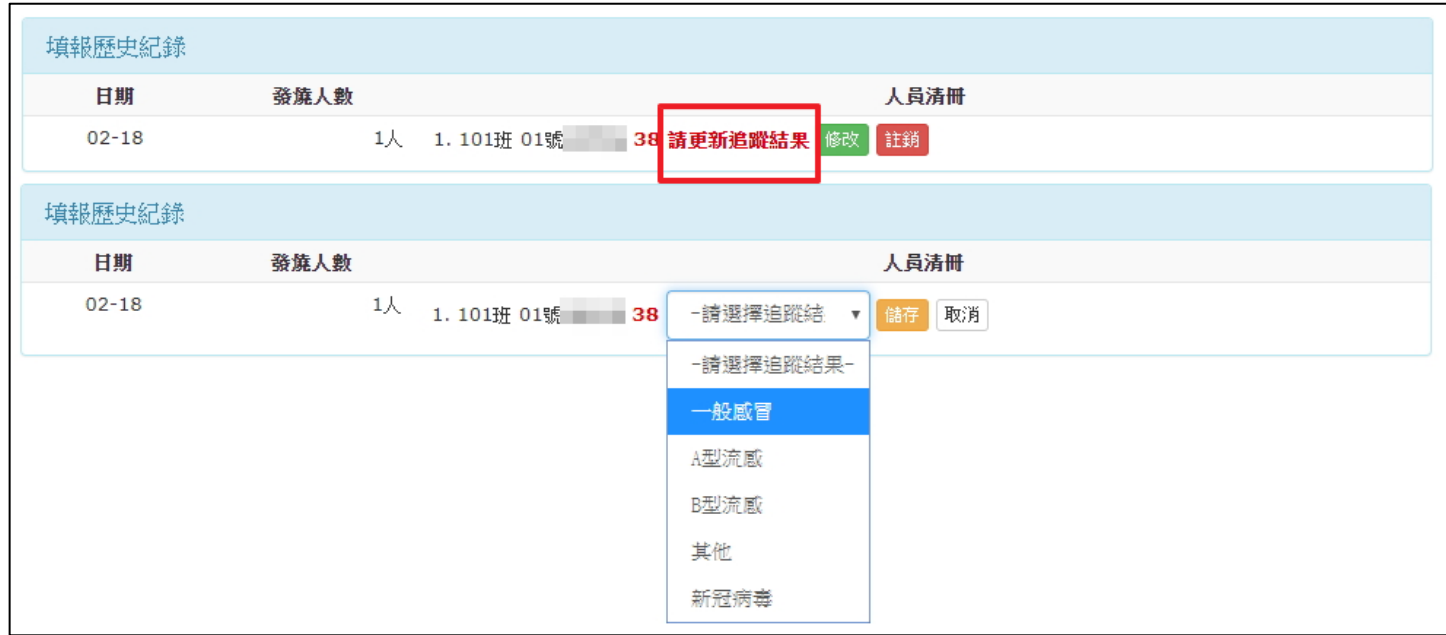

(五)提供調查「防疫調查表下載」,供學校下載表單(word)給學生家長填寫,待家長繳回給學校後,校

端再依據填寫內容將有異常學生填入系統中。

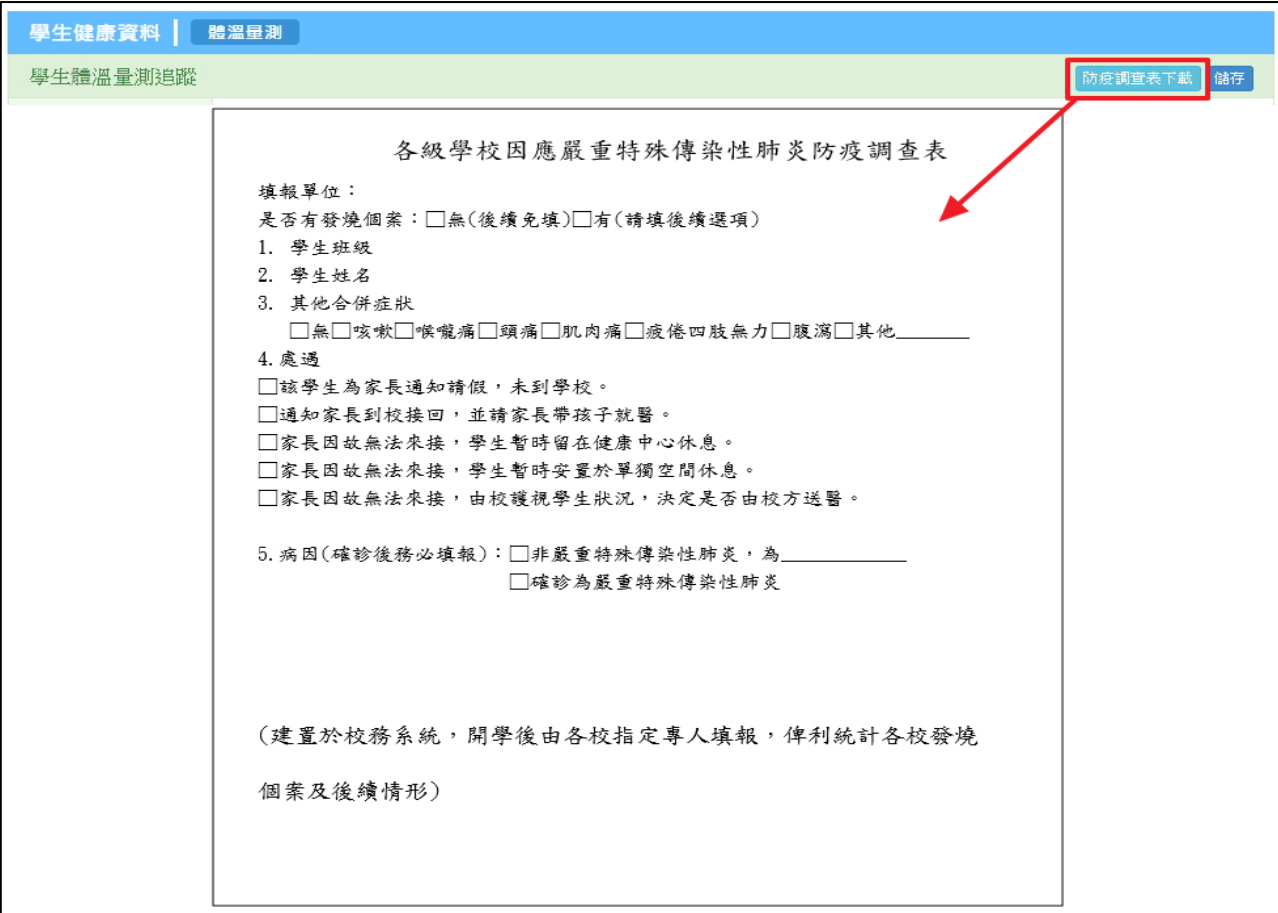